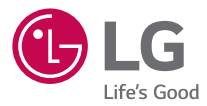

# ENGLISH ENGLISH

#### USER GUIDE

# **LG-X220dsh**

MFL00000000 (1.0) www.lg.com

### **About this user guide**

Thank you for choosing LG. Please carefully read this user guide before using the device for the first time to ensure safe and proper use.

- Always use genuine LG accessories. The supplied items are designed only for this device and may not be compatible with other devices.
- This device is not suitable for people who have a visual impairment due to the touchscreen keyboard.
- Descriptions are based on the device default settings.
- Default apps on the device are subject to updates and support for these apps may be withdrawn without prior notice. If you have any questions about an app provided with the device, please contact a LG Service Centre. For user-installed apps, please contact the relevant service provider.
- Modifying the device's operating system or installing software from unofficial sources may damage the device and lead to data corruption or data loss. Such actions will violate your LG licence agreement and void your warranty.
- Some contents and illustrations may differ from your device depending on the region, service provider, software version, or OS version, and are subject to change without prior notice.
- Software, audio, wallpaper, images, and other media supplied with your device are licensed for limited use. If you extract and use these materials for commercial or other purposes, you may be infringing copyright laws. As a user, you are fully are entirely responsible for the illegal use of media.
- Additional charges may apply for data services, such as messaging, uploading,downloading, auto-syncing and location services. To avoid additional charges, select a data plan suitable to your needs. Contact your service provider to obtain additional details.

### **Instructional notices**

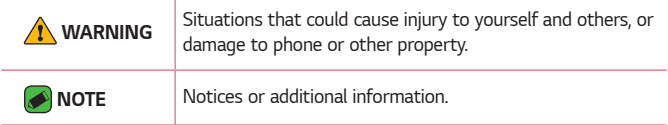

# **Table of contents**

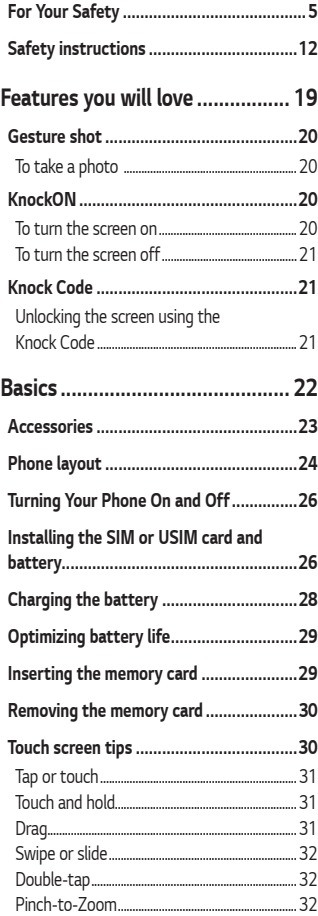

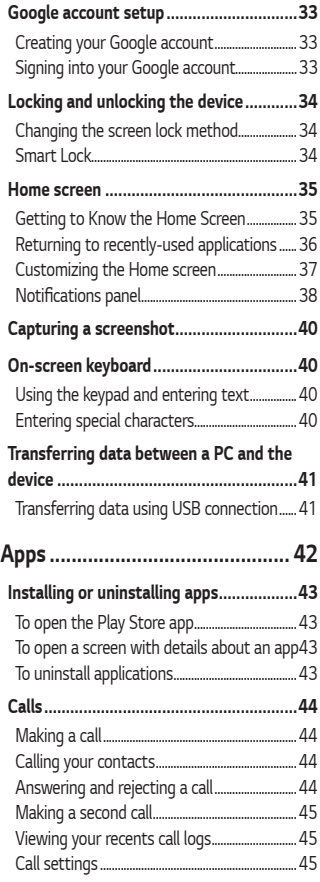

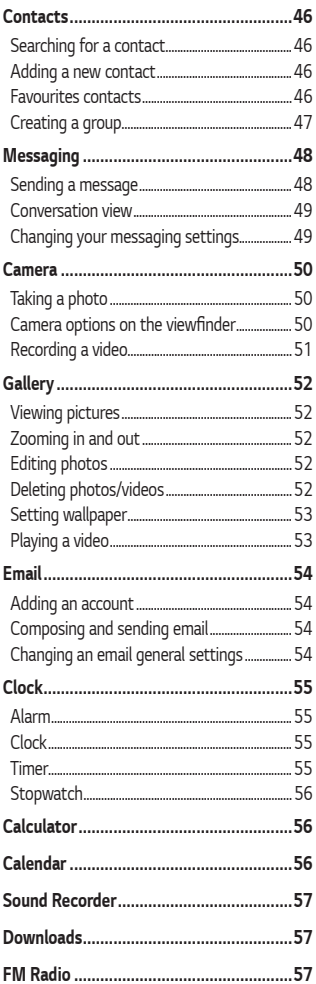

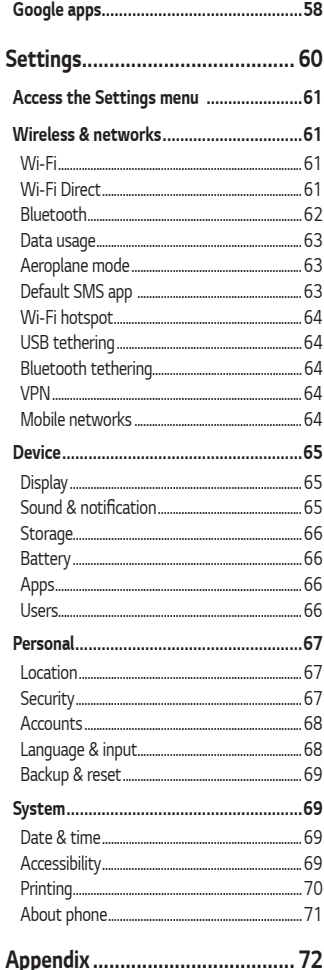

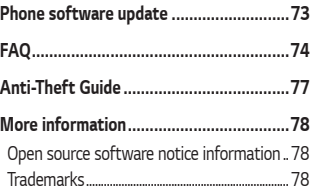

# **For Your Safety**

### **Important Information**

This user's guide contains important information about the use and operation of this phone. Read all information carefully for optimal performance and to avoid any damage or misuse of the phone. Any changes or modifications not expressly approved in this user's guide could void your warranty for this equipment.

### **Before you begin**

#### **Safety Guidelines WARNING**

To reduce the possibility of electric shock, do not expose your product to high humidity areas, such as bathroom or swimming pool.

Keep the phone away from heat. Never store your phone in environment that may expose it to temperatures below 0°C or above 40°C, such as outdoor during snowstorm, or in your car in hot days. Exposure to cold or heat will result in malfunction, damage or permanent failure. Be careful when using your phone near other electronic devices. The RF emissions from mobile phones may affect nearby electronic equipment that not adequately shielded. You should consult manufacturers of any personal medical devices, as in the case of pacemakers and hearing aides, to determine whether they are susceptible to interference from cell phones. Turn off your phone in medical facilities or at gas stations. Never place your phone in microwaves, as it will cause the battery to explode.

Important! Before using your phone, please read the SAFETY INFORMATION OF THE TELECOMMUNICATIONS INDUSTRY ASSOCIATION (TIA).

### **Safety Information**

Read these simple guidelines. Breaking the rules may be illegal or dangerous.

More detailed information is provided in this user's guide.

- Never use an unapproved battery that could cause damages to the phone or the battery itself, or even explode.
- Never place your phone in a microwave oven, as this will result in an explosion of the battery.
- Do not dispose of your battery in fire or with hazardous or flammable materials.
- Make sure the battery does not come into contact with sharp-edged items, such as animal teeth or claws. This could cause a fire.
- Store the battery in a place out of the reach of children.
- Be careful so that children do not swallow any parts of the phone, such as rubber plugs (earpiece, parts that connect to the phone, etc.). This could cause asphyxiation or suffocation.
- Disconnect the plug and charger from the outlet when the phone shows that the battery has been fully charged, because it may cause electric shock or fire hazard.
- When in the car, do not leave your phone, or install a hands-free kit, near the airbag. If wireless equipment is improperly installed, you can be seriously injured if the airbag is deployed.
- Do not use mobile phone while driving.
- Do not use the phone in areas where its usage is prohibited. (For example: in airplanes).
- Do not expose the battery charger or adapter to direct sunlight, or use it in places with high humidity, such as bathroom.
- Never store your phone in temperatures lower than -20°C or higher than 50°C.
- Do not use harsh chemicals (such as alcohol, benzene, solvents, etc.) or detergents to clean the phone. This could cause fire.
- Do not drop the phone, strike it, or shake it hard. Such actions may harm the phone's internal circuit boards.
- Do not use your phone in high explosive areas, as this may generate sparks.
- Do not damage the power cord by bending, twisting, pulling, or heating it. Do not use the plug if it is loose as it may cause fire or electric shock.
- Do not handle the phone with wet hands while it is charging. This can cause electric shock or seriously damage your phone.
- Do not disassemble the phone.
- Do not make or answer calls while charging the phone, which can cause a short circuit, electric shock, or fire.
- Use only batteries and chargers provided by LG. The warranty does not apply to products provided by other providers.
- Only authorized personnel should service the phone and its accessories. Installation or service may result in accidents and consequently invalidate the warranty.
- Do not hold or let the antenna come in contact with your body during a call.
- Emergency calls can be made only within a service area. To make an emergency call, make sure you are within a service area and the phone is on.
- Use your accessories, such as headphones or headsets, with caution, ensuring that the cables are plugged properly and that they do not touch the antenna unnecessarily.

### **Information about the RF exposure from FCC**

### **WARNING**

Read this information before operating the phone.

In August 1996, the Federal Communications Commission (FCC) of the United States, with its action in Report and Order FCC 96-326, adopted an updated safety standard for human exposure to radio frequency (RF) electromagnetic

energy emitted by FCC regulated transmitters. Those guidelines are consistent with the safety standard previously set by both international and U.S. standards.

The highest SAR value for this phone FCC tested for use in the ear is 0.86 W/kg, and when worn on the body is 0.79 W/kg.

The design of this phone complies with FCC guidelines and these international standards.

### **Caution**

Use only the supplied antenna. Use of unauthorized antennas, or modifications, could impair call quality, damage the phone, void your warranty, or result in a violation of FCC regulations.

Do not use the phone with a damaged antenna.

A damaged antenna in contact with the skin could cause a singe. Contact your local dealer for an antenna replacement.

### **Body effects**

This device was tested for typical body operation, keeping a distance of 1 cm (0.39 inch) between the user's body and the back of the phone. To comply with RF exposure requirements of the FCC standards, a minimum distance of 1 cm (0.39 inch) between the user's body and the back of the phone is required.

Belt-clips, holsters, and similar accessories containing metallic components from others manufacturers should not be used.

Accessories worn close to the body, without keeping a minimum distance of 1 cm (0.39 inch) between the user's body and the back of the phone,

and that have not been tested for typical body operation, may not comply with FCC's RF exposure limits and should be avoided.

### **External antenna mounted on the vehicle (optional, if available)**

It must keep a minimum distance of 20 cm (8 inches) between the user / bystander and the vehicle mounted external antenna, in order to satisfy FCC's RF exposure requirements.

For more information about RF exposure, visit the FCC Website at www. fcc.gov

### **Class B Compliance under article 15 of the FCC**

This device and its accessories comply with Article 15 of the FCC rules. The operation is subject to the following conditions:

(1) This device, and its accessories, will not cause harmful interference and (2) this device and its accessories must accept any interference received, including interference that could cause an undesired operation.

### **Battery Precautions**

- Do not disassemble.
- Do not short-circuit.
- Do not expose to high temperatures, over 60 °C (140 °F).
- Do not incinerate.

### **Battery Disposal**

- Please dispose of your battery properly, or bring it to your wireless provider for recycling.
- Do not dispose of your battery in fire or with hazardous or flammable materials.

### **Adapter Precautions (Charger)**

- Using the wrong battery charger could damage your phone and void your warranty.
- The adapter or battery charger is only designed for indoor use.
- Do not expose the battery charger or adapter to direct sunlight, or use it in places with high humidity, such as the bathroom.

### **Cautions for Battery**

- Do not disassemble or open crush, bend or deform, puncture or shred.
- Do not modify or remanufacture, attempt to insert foreign objects into the battery, immerse or expose to water or other liquids, expose to fire, explosion or other hazard.
- Only use the battery for the system for which it is specified.
- Only use the battery with a charging system that has been qualified with the system per this standard. Use of an unqualified battery or charger may present a risk of fire, explosion, leakage, or other hazard.
- Do not short circuit a battery or allow metallic conductive objects to contact battery terminals.
- Replace the battery only with another battery that has been qualified with the system per this standard, IEEE-Std-1725-200x. Use of an unqualified battery may present a risk of fire, explosion, leakage or other hazard.
- Promptly dispose of used batteries in accordance with local regulations.
- Battery usage by children should be supervised.
- Avoid dropping the phone or battery. If the phone or battery is dropped, especially on a hard surface, and the user suspects damage, take it to a service center for inspection.
- Improper battery use may result in a fire, explosion or other hazard.
- For those host devices that utilize a USB port as a charging source, the host device's user manual shall include a statement that the phone shall only be connected to products that bear the USB-IF logo or have completed the USB-IF compliance program.

• Always unplug the charger from the wall socket after the phone is fully charged to save unnecessary power consumption of the charger.

### **Avoid damage to your ear**

- Damage to your hear can occur due to constant exposure to excessive high sound. We, therefore, recommend that you do not turn on or off the phone near your ear. We also recommend you be reasonable with the music and volume level.
- If you listen to music, please ensure that the volume level is adequate, so that you are aware of your surroundings. This is particularly important when attempting to cross a street.

#### Part 15.105 Statement

This mobile phone has been tested and found to comply with the limits for a Class B digital device, pursuant to Part 15 of the FCC Rules. These limits are designed to provide reasonable protection against harmful interference in a residential installation. This equipment generates, uses and can radiated radio frequency energy and, if not installed and used in accordance with the instructions, may cause harmful interference to radio communications. However, there is no guarantee that interference will not occur in a particular installation If this equipment does cause harmful interference to radio or television reception, which can be determined by turning the equipment off and on, the user is encouraged to try to correct the interference by one or more of the following measures:

-Reorient or relocate the receiving antenna.

-Increase the separation between the equipment and receiver. -Connect the equipment into an outlet on a circuit different from that to which the receiver is connected.

-Consult the dealer or an experienced radio/TV technician for help.

Caution: Changes or modifications not expressly approved by the party responsible for compliance could void the user's authority to operate the equipment.

# **Safety instructions**

### **TIA's Safety Information**

This includes complete security information on wireless phones from TIA (Telecommunications Industry Association).

It's required, for CTIA Certification, the inclusion in the user manual of text covering pacemakers, hearing aids and other medical devices. It's encouraged the use of the remaining TIA language when relevant.

### **Exposure to Radio Frequency Signal**

Your wireless handheld portable telephone is a lowpower radio transmitter and receiver. When it is ON, it receives and also sends out radio frequency (RF) signals.

In August, 1996, the Federal Communications Commissions (FCC) adopted RF exposure guidelines with safety levels for handheld wireless phones. Those guidelines are consistent with the safety standards previously set by both U.S. and international standards bodies:

ANSI C95.1 (1992) \*

NCRP Report 86 (1986)

```
ICNIRP (1996)
```
Those standards were based on comprehensive and periodic evaluations of the relevant scientific literature. For example, over 120 scientists, engineers, and physicians from universities, government health agencies, and industry reviewed the available body of research to develop the ANSI Standard (C95.1).

\* American National Standards Institute; National Council on Radiation Protection and Measurements; International Commission on Non-Ionizing Radiation Protection.

The design of your phone complies with the FCC guidelines (and those standards).

### **Antenna Care**

Use only the supplied or an approved replacement antenna. Unauthorized antennas, modifications, or attachments could damage the phone and may violate FCC regulations.

### **Phone Operation**

**NORMAL POSITION:** Hold the phone as you would any other telephone with the antenna pointed up and over your shoulder.

### **Suggestions for a more efficient operation**

For your phone to operate most efficiently:

• Do not touch the antenna unnecessarily, when the phone is in use. The contact with the antenna affects call quality, and may cause the phone to operate at a higher power level than otherwise would be need.

### **Driving**

Check the laws and regulations related to the use of wireless phones in the areas where you drive. Always obey these regulations. Also, if using your phone while driving, make sure to:

- Pay full attention to driving; driving safely is your first responsibility;
- Use hands-free operation, if available;
- Pull off the road and park, before making or answering a call, if driving conditions demand so.

### **Electronic Devices**

Most modern electronic equipment is shielded from RF signals.

However, certain electronic equipment may not be shielded against the RF signals from your wireless phone.

### **Pacemaker**

The Medical Industry Manufacturers Association recommends a minimum distance of fifteen (15) centimeters, or six (6) inches, between a handheld wireless phone and a pacemaker, in order to avoid potential interference between them.

These advices are consistent with independent researches, and with recommendations based on wireless technology research.

People with pacemakers should:

- ALWAYS keep the phone at least fifteen centimeters (six inches) from their pacemaker, whenever the phone is turned on;
- Not carry the phone in a shirt pocket;
- Use the ear opposite to the pacemaker, to minimize the potential interference;
- If you have any reason to suspect that interference is taking place, switch off your phone immediately.

### **Hearing Aids**

Some digital wireless phones may interfere with some hearing aids. In the event of such interference, we recommend that you contact your service provider.

### **Other Medical Devices**

If you use any other personal medical devices, consult your device manufacturer to determine if they are adequately shielded from external RF energy. Your doctor can help you obtain this information.

### **Health Care Facilities**

Turn off your phone in health care facilities, whenever there are signs asking you to do so. Hospitals or health care facilities may use equipment that could be sensitive to external RF energy.

### **Vehicles**

RF signals may affect improperly installed or inadequately shielded devices in motor vehicles.

Check with the manufacturer, or its representative, regarding your vehicle. You should also consult the manufacturer about any equipment that has been added to your vehicle.

### **Facilities with signs**

Turn off the phone in any facility where warning signs request you to do so.

### **Airplanes**

FCC regulations prohibit the use of phones while in the air. Turn off your phone before boarding an airplane.

### **Blasting Areas**

To avoid interfering with blasting operations, turn your phone off when in a 'blasting area' or in areas with signs that read: 'Turn off two-way radios'. Obey all signs and instructions.

### **Potentially Explosive Atmosphere**

Turn off the phone when in an area with a potentially explosive atmosphere, and obey all signs and instructions.

Sparks in such areas could cause an explosion or fire that could result in personal injury or death.

Areas with a potentially explosive atmosphere are often clearly marked, but not always. Among the potentially dangerous areas are:

Fueling areas (such as gas stations), areas below deck on boats, facilities where chemical products are transferred or stored, vehicles using liquefied petroleum gas (as propane or butane), areas where the air contains chemicals or particles (such as grain, dust or metal powders), and any other areas where you would normally be advised to turn off your vehicle engine.

### **For vehicles equipped with air bags**

Air bags inflate with strong force. Do not place objects in the area over the air bag or in its deployment area, including wireless equipment, either installed or portable.

Serious injuries could occur if wireless equipment is improperly installed into the car when the air bag inflates.

### **Safety Information**

Read and observe the following information for the safe and proper use of your phone, and to prevent any damage.

Also, keep the user's guide in an accessible place at all times after reading it.

### **Charger, Adapter and Battery Security**

- The charger and adapter are designed only for indoor use.
- Dispose of your battery properly, or bring it to your wireless provider for recycling.
- The battery doesn't need to be fully discharged before recharging.
- Only use LG approved chargers that are specifically made for your phone model, since they are designed to maximize the battery life.
- Do not disassemble or short-circuit it.
- Keep the metal contacts on the battery clean.
- Replace the battery when it no longer provides acceptable performance. The battery can be recharged several hundred times before replacement.
- Charge the battery after long periods without use to maximize its life.
- The battery life will vary depending on usage patterns and environmental conditions.
- Intensive use of backlighting, browser, and packet data connectivity affect battery life and talk/standby times.
- The role of self-protection interrupts the phone when its operation is in an abnormal state. In this case, remove the battery from the phone, reinstall it, and turn on the phone.

### **Explosion, Shock and Fire Danger**

- Do not place the phone in a place exposed to excessive dust, and keep the minimum required distance between the power cord and heat sources.
- Unplug the power cord before cleaning the phone, and clean the power plug whenever it is dirty.
- When using the power plug, make sure it is firmly connected. Otherwise, it can overheat or start a fire.
- Placing the phone in a pocket or bag without covering the receptacle (power plug pin), metallic articles (such as a coin, clip or pen) may short-circuit the phone. Always cover the receptacle when not in use.
- Do not short-circuit the battery. Metal items, such as coins, paper clips, or pens, in your pocket or bag may cause a shortcircuit between the + and - terminals of the battery (metal strips on the battery). The short-circuit of the terminals may damage the battery and cause an explosion.

### **General Notice**

- Using a damaged battery, or inserting it into the mouth can cause serious injuries.
- Do not place the phone in proximity to items containing magnetic components, such as credit cards, calling cards, bank books, or subway tickets. The phone magnetism may damage the data stored in the magnetic strip.
- Talking on the phone for a long period of time may reduce call quality, because of the heat generated during use.
- When the phone has not been in use for a long time, store it in a safe place, with the power cord unplugged.
- Using the phone close to a receiving equipment (such as TV or radio) may cause interference.
- Do not use the phone if the antenna is damaged. If a damaged antenna contacts skin, it may cause a slight singe. Contact an LG Authorized Service Facility to replace the damaged antenna.
- Do not immerse your phone in water. If this happens, immediately turn it off and remove the battery. If your phone does not work, take it to an LG Authorized Service Facility.
- The power supply contains elements that could be harmful to your health, if components are handled directly. If this happens, we recommend immediate hand-washing.
- Do not paint the phone.
- Data stored in your phone might be deleted due to careless use, hardware repair or software upgrade.

Please backup your important phone numbers (ringtones, text or voice messages, images, and videos might also get deleted). The manufacturer is not liable for damages due to loss of data.

- When using the phone in public places, you may set the ringer on vibrate to avoid disturbing others.
- Do not switch the phone on/off while it is in your ear.
- Repairs under warranty, at LG's discretion, may include replacement parts or boards that are either new or reconditioned, provided that they have functionality equal to that of the parts being replaced.

### Ambient temperatures

Use your phone in temperatures between 0ºC and 40ºC, if possible. Exposing your phone to extremely low or high temperatures may result in damage, malfunction, or even explosion.

# **Features you will love eatures**

<u>and the second second</u>

<u> Tanzania (h. 1878).</u><br>Naskiĝoj

<u> Andrew Maria (1989)</u>

## **Gesture shot**

The Gesture shot feature allows you to take a picture with a hand gesture using the front camera.

### **To take a photo**

There are two methods for using the Gesture shot feature.

- Raise your hand, with an open palm, until the front camera detects it and a box appears on the screen. Then close your hand into a fist to start the timer, allowing you time to get ready.  $-$  OR  $-$
- Raise your hand, in a clenched fist, until the front camera detects it and a box appears on the screen. Then unclench your fist to start the timer, allowing you time to get ready.

- OR -

## **KnockON**

The KnockON feature allows you to double-tap the screen to easily turn it on or off.

### **To turn the screen on**

- **1** Double-tap the centre of the Lock screen to turn the screen on.
- **2** Unlock the screen or access any of the available shortcuts or widgets.

### **To turn the screen off**

- **1** Double-tap an empty area of the Home screen.
- **2** The screen will turn off.

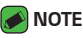

• Tap on the centre area of the screen. If you tap on the bottom or the top area, the recognition rate may decrease.

# **Knock Code**

The Knock Code feature allows you to create your own unlock code using a combination of knocks on the screen. You can access the Home screen directly when the screen is off by tapping the same sequence on the screen.

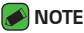

- Use the fingertip instead of finger nail to tap the screen for turning it on or off.
- **1** Tap > > > **Security** > **Screen lock** > **Knock Code**.
- **2** Tap the squares in a pattern to set your Knock Code. Your Knock Code pattern can be 3 to 8 taps.

### **Unlocking the screen using the Knock Code**

You can unlock the screen by tapping the Knock Code pattern you already set, when the screen turns off.

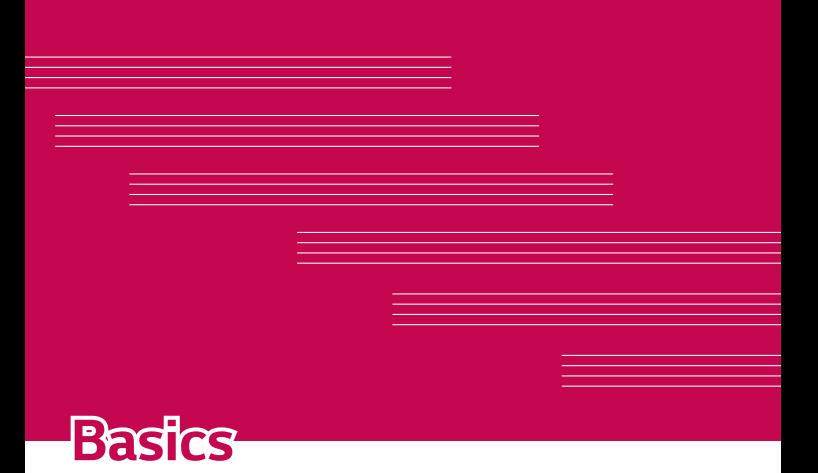

### **Accessories**

These accessories are available for use with the your phone.

- Travel Adaptor
- Quick Start Guide
- Stereo Headset
- USB Cable
- Battery

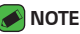

- Items described below may be optional.
- Always use genuine LG accessories. The supplied items are designed only for this device and may not be compatible with other devices.
- The items supplied with the device and any available accessories may vary depending on the region or service provider.

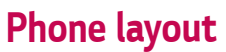

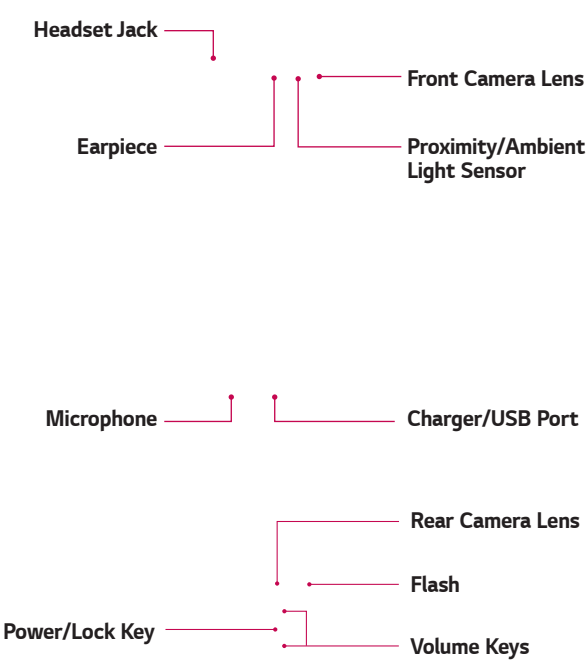

**Speaker**

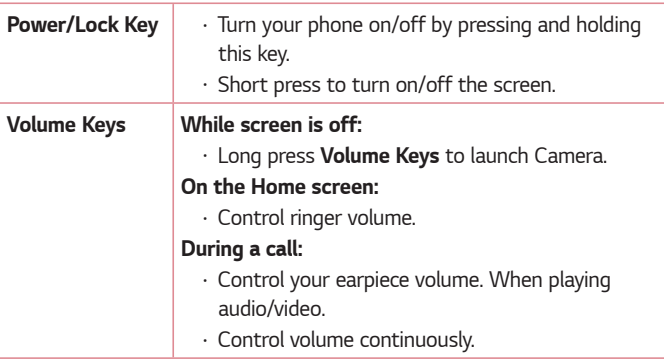

#### **NOTE : Proximity Sensor**

 $\overline{\cdot}$  When receiving and making calls, the proximity sensor automatically turns the backlight off and locks the touch screen by sensing when the phone is near your ear. This extends battery life and prevents you from unintentionally activating the touch screen during calls.

#### **WARNING**

• Placing a heavy object on the phone or sitting on it can damage the display and touch screen functions. Do not cover the proximity sensor with screen protectors or any other type of protective film. This could cause the sensor to malfunction.

# **Turning Your Phone On and Off**

#### **Turning your phone on**

Press and hold the **Power/Lock Key** on the back of the phone for a couple of seconds until the screen turns on.

#### **Turning your phone off**

- **1** Press and hold the **Power/Lock Key** on the back of the phone until the Phone options menu appears.
- **2** Tap Power off in the Phone options menu.
- **3** Tap OK to confirm that you want to turn off the phone.

# **Installing the SIM or USIM card and battery**

Insert the SIM or USIM card provided by the mobile telephone service provider, and the included battery.

**1** To remove the back cover, hold the phone firmly in one hand. With your other hand, lift off the back cover with your thumbnail as shown in the figure below.

**2** Slide the SIM card into the SIM card slot as shown in the figure. Make sure the gold contact area on the card is facing downward.

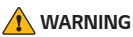

• Do not insert a memory card into the SIM card slot. If a memory card happens to be lodged in the SIM card slot, take the device to a LG Service Centre to remove the memory card.

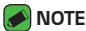

- $\overline{\cdot}$  Only the microSIM cards work with the device.
- **3** Insert the battery.

**4** To replace the cover onto the device, align the back cover over the battery compartment  $\bigcirc$  and press it down until it clicks into place  $\bigcirc$ .

# **Charging the battery**

Charge the battery before using it for first time. Use the charger to charge the battery. A computer can also be used to charge the battery by connecting the phone to it using the USB cable.

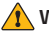

#### **A** WARNING

• Use only LG-approved chargers, batteries and cables. If you use unapproved chargers, batteries or cables, it may cause battery charging delay. Or this can cause the battery to explode or damage the device, which are not covered by the warranty.

The charger connector is located at the bottom of the phone. Insert the charger and plug it into a power outlet.

# **Optimizing battery life**

Extend your battery's power by turning off features that you do not need to run constantly in the background. You can monitor how applications and system resources consume battery power.

#### **Extending your phone's battery life:**

- Turn off radio communications when you are not using. If you are not using Wi-Fi, Bluetooth or GPS, turn them off.
- Reduce screen brightness and set a shorter screen timeout.
- Turn off automatic syncing for Gmail, Calendar, Contacts and other applications.
- Some applications you download may consume battery power.
- While using downloaded applications, check the battery charge level.

# **Inserting the memory card**

Your device supports up to a 32GB microSD card. Depending on the memory card manufacturer and type, some memory cards may not be compatible with your device.

### **WARNING**

• Some memory cards may not be fully compatible with the device. Using an incompatible card may damage the device or the memory card, or corrupt the data stored in it.

### **A** NOTE

- Frequent writing and erasing of data shortens the lifespan of memory cards.
- **1** Remove the back cover.
- **2** Insert a memory card with the gold-coloured contacts facing downwards.

**3** Replace the back cover.

# **Removing the memory card**

Before removing the memory card, first unmount it for safe removal.

#### $1$   $\text{Tap}$   $\bigcirc$   $>$   $\text{sin}$   $>$   $\text{sin}$   $>$  **Storage**  $>$  **Unmount SD card**.

**2** Remove the back cover and pull out the memory card.

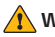

#### **WARNING**

• Do not remove the memory card while the device is transferring or accessing information. Doing so can cause data to be lost or corrupted or damage to the memory card or device. It is not responsible for losses that result from the misuse of damaged memory cards, including the loss of data.

## **Touch screen tips**

Here are some tips on how to navigate on your phone.

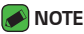

- Do not press too hard; the tap screen is sensitive enough to pick up a light, yet firm tap.
- Use the tip of your finger to tap the option you want. Be careful not to tap any other buttons.

### **Tap or touch**

A single finger tap selects items, links, shortcuts and letters on the on-screen keyboard.

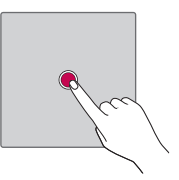

### **Touch and hold**

Touch and hold an item on the screen by tapping it and not lifting your finger until an action occurs.

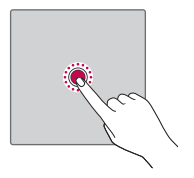

### **Drag**

Touch and hold an item for a moment and then, without lifting your finger, move your finger on the screen until you reach the target position. You can drag items on the Home screen to reposition them.

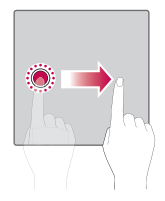

### **Swipe or slide**

To swipe or slide, quickly move your finger across the surface of the screen, without pausing when you first tap it (so you don't drag an item instead).

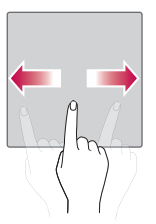

### **Double-tap**

Double-tap to zoom on a webpage or a map.

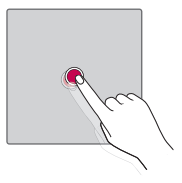

### **Pinch-to-Zoom**

Use your index finger and thumb in a pinching or spreading motion to zoom in or out when using the browser, Maps, or when viewing pictures.

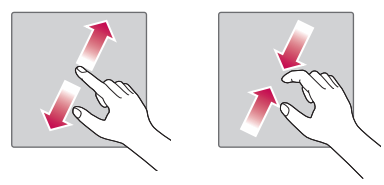

## **Google account setup**

The first time you open a Google application on your phone, you will be required to sign in with your existing Google account. If you do not have a Google account, you will be prompted to create one.

### **Creating your Google account**

- $1$  Tap  $O \rightarrow \textcircled{\tiny{\textcircled{\tiny{1}}}} \rightarrow \textcircled{\tiny{\textcircled{\tiny{1}}}}$  > **Accounts**.
- **2** Tap **Add account** > **Google** > **Or create a new account**.
- **3** Enter your first and last name, then tap **NEXT**.
- **4** Enter your phone number for security tap **NEXT**.
- **5** Follow the instructions and enter the required and optional information about the account. Wait while the server creates your account.

### **Signing into your Google account**

- **1** Tap > > > **Accounts**.
- **2** Tap **Add account** > **Google**.
- **3** Enter your email address and tap **NEXT**.
- **4** Enter your password and tap **NEXT**.
- **5** After signing in, you can use Gmail and take advantage of Google services on your phone.
- **6** Once you have set up your Google account, your phone will automatically synchronise with your Google account on the web (if a data connection is available).

After signing in, your phone will sync with your Google services, such as Gmail, Contacts, and Google Calendar. You can also use Maps, download applications from Play Store, back up your settings to Google servers, and take advantage of other Google services on your phone.

# **Locking and unlocking the device**

Pressing the Power/Lock Key turns off the screen and puts the device into lock mode. The device automatically gets locked if it is not used for a specified period. This helps to prevent accidental taps and saves battery power.

To unlock the device, press the Power/Lock Key and swipe the screen in any direction.

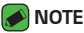

• Double-tapping on the screen also can wake up the screen instead of the **Power/Lock Key**.

### **Changing the screen lock method**

You can change the way that you lock the screen to prevent others accessing your personal information.

- **1** Tap  $O \times \text{ } \textcircled{\tiny{\textcircled{\tiny{1}}}} \times \textcircled{\tiny{\textcircled{\tiny{3}}}}$  > **Security** > **Screen lock**.
- **2** Select a desired screen lock from None, Swipe, Pattern, Knock Code, PIN and Password.

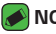

- **NOTE** 
	- Create a Google account before setting an unlock pattern and remember the Backup PIN you created when creating your pattern lock.

### **Smart Lock**

You can use Smart Lock to make unlocking your phone easier. You can set it to keep your phone unlocked when you have a trusted Bluetooth device connected to it, when it's in a familiar location like your home or work, or when it recognises your face.

#### **Setting up Smart Lock feature**

- $1$  Tap  $\bigcirc$   $\searrow$   $\circledcirc$   $\rightarrow$   $\circledcirc$   $\diamond$  **Security**  $\gt$  **Smart Lock**.
- **2** Before you add any trusted devices, trusted places, or trusted face, you need to set up a screen lock (Knock Code, Pattern, PIN or Password).

### **Home screen**

The Home screen is the starting point for many applications and functions. It allows you to add items like app shortcuts and Google widgets to give you instant access to information and applications. This is the default canvas and accessible from any menu by tapping  $O$ .

### **Getting to Know the Home Screen**

**Status Bar** 

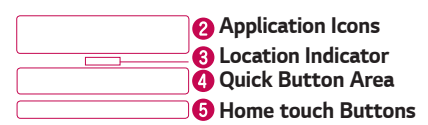

- **C** Shows phone's status information, including the time, signal strength, battery status and notification icons.
- **2** Tap an icon (application, folder, etc.) to open and use it.
- **8** Indicates which Home screen canvas you are currently viewing.
- **C** Provides one-touch access to the function in any Home screen canvas.
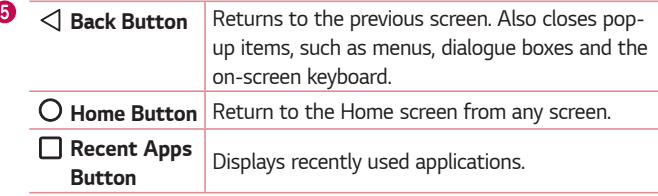

#### **To view other Home screen panels**

The operating system provides multiple Home screen canvases to provide more space for adding icons, widgets and more.

• Slide your finger left or right across the Home screen to access additional canvases.

# **Returning to recently-used applications**

Multitasking is easy with Android; you can keep more than one application running at the same time. There is no need to quit an application before opening another. Use and switch between several open applications.

Android manages each application, stopping and starting them as needed to make sure that idle applications don't consume resources unnecessarily.

- **1** Tap  $\Box$ . A list of recently used applications will be displayed.
- **2** Tap the application you want to access. This does not stop the previous app from running in the background. Make sure to tap to back out of an app after using it.
	- To close an app from the recent apps list, swipe the app preview to the left or right.

### **Customizing the Home screen**

You can customise your Home screen by adding apps and widgets and changing wallpapers.

#### **Adding items on your Home screen**

- **1** Touch and hold the empty part of the Home screen.
- **2** In the Add Mode menu, select the item you want to add. You then see this added item on the Home screen.
- **3** Drag it to the desired location and lift your finger.

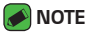

- 
- To add an application icon to the Home screen from the Apps screen, touch and hold the application you want to add.

### **Removing an item from the Home screen**

While on the Home screen, touch and hold the icon you want to remove > drag it to  $X$ .

### **Adding an app to the Quick Button Area**

From the Apps screen or on the Home screen, touch and hold an application icon and drag it to the Quick Button Area. Then release it in the desired location.

#### **Removing an app from the Quick Button Area**

Touch and hold the desired Quick Button, drag it to  $X$ .

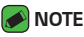

• The **Apps Button** (iii) cannot be removed.

# **Notifications panel**

Notifications alert you to the arrival of new messages, calendar events and alarms, as well as ongoing events, such as when you are on a call.

#### **Opening the notifications panel**

Swipe down from the status bar to open the notifications panel. To close the notifications panel, swipe the screen upwards or tap  $\triangleleft$ .

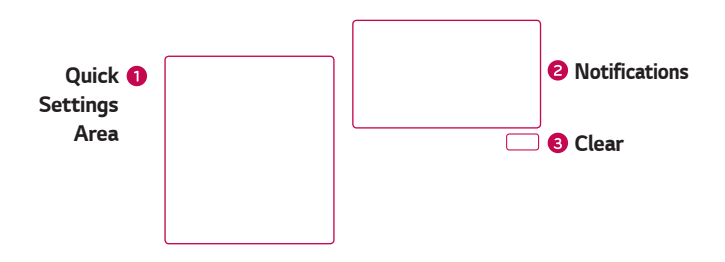

- **Tap each quick setting button to toggle it on/off.**
- **O** Current notifications are listed, each with a brief description. Tap a notification to view it.
- **O** Tap to clear all the notifications.

When a notification arrives, its icon appears at the top of the screen. Icons for pending notifications appear on the left, and system icons, such as Wi-Fi and battery strength are shown on the right.

#### **Indicator icons on the Status Bar**

Indicator icons appear on the status bar at the top of the screen to report missed calls, new messages, calendar events, device status and more.

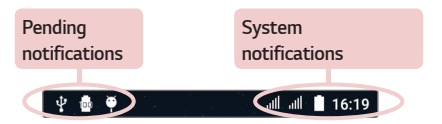

The icons displayed at the top of the screen provide information about the status of the device. The icons listed in the table below are some of the most common ones.

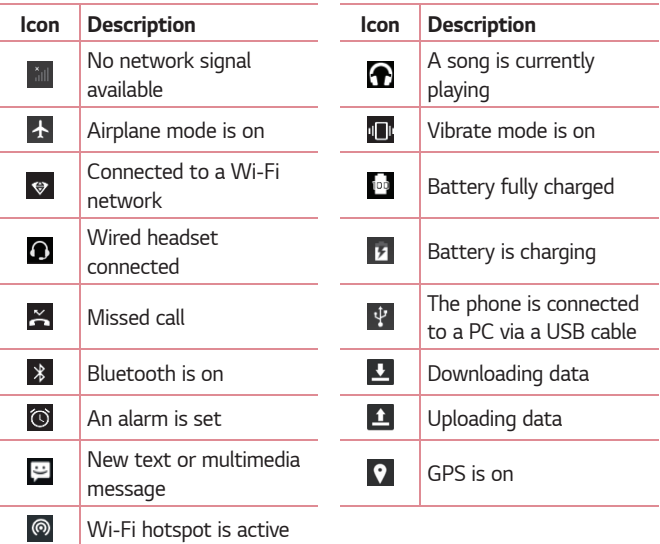

#### **NOTE**

- The icon's location in the status bar may differ according to the function or service.
- The available options may vary depending on the region or service provider.

# **Capturing a screenshot**

Press and hold the **Volume Down Key** and the **Power/Lock Key** at the same time for 2 seconds to capture a screenshot of the current screen. To view the captured image, tap the  $\mathbf{O} \times \mathbb{R} \rightarrow \mathbf{I}$  > the **Screenshot** folder.

# **On-screen keyboard**

You can enter text using the on-screen keyboard. The on-screen keyboard appears on the screen when you tap an available text entry field.

# **Using the keypad and entering text**

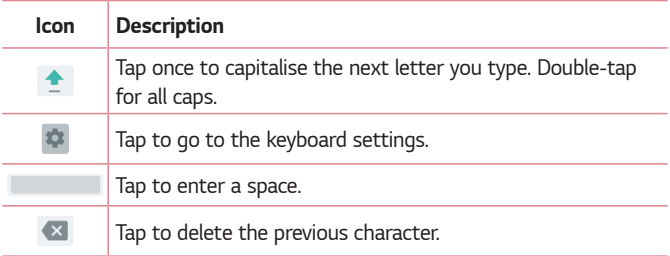

# **Entering special characters**

The on-screen keyboard allows you to enter special characters.

For example, to input "á", touch and hold the "a" button until the pop-up appears and displays related special characters. Without lifting the finger, drag your finger to the desired special character. Once it's highlighted, lift your finger.

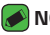

#### **A** NOTE

• A symbol at the top right corner of a key indicates that additional characters are available for that key.

# **Transferring data between a PC and the device**

You can copy or move data between a PC and the device.

# **Transferring data using USB connection**

- **1** Connect your device to a PC using the USB cable that came with your phone.
- **2** Open the Notifications panel, tap the current connection type, and select **Media device (MTP)**.
- **3** A window will pop-up on your PC, allowing you to transfer the desired data.

#### *MOTE*

- The LG Android Platform Driver is required to be installed on your PC to be able to detect the phone.
- Check the requirements for using **Media device (MTP)**.

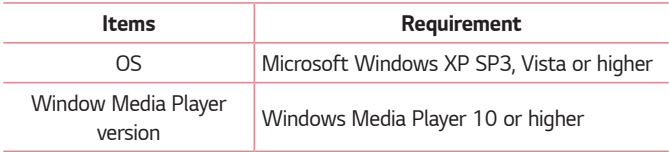

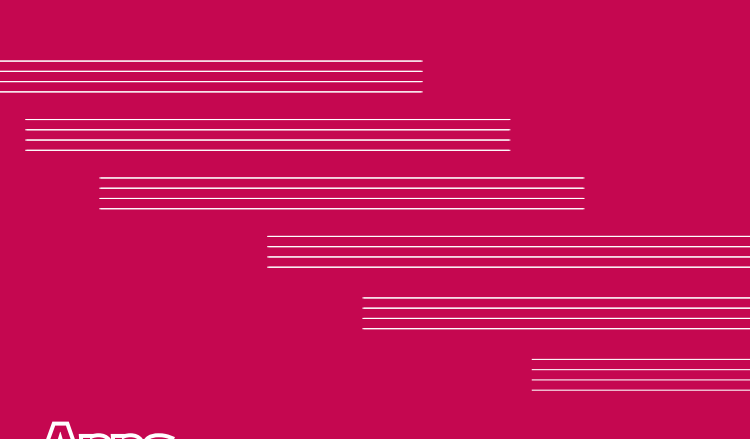

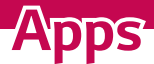

# **Installing or uninstalling apps**

Play Store allows you to browse and search for free and paid applications.

# **To open the Play Store app**

Tap  $\bigcirc$  >  $\bigcirc$  >  $\triangleright$  .

### **To open a screen with details about an app**

At any time while browsing in Play Store, tap an app to open its details screen.

The App details screen includes a description, ratings, comments, and related information about the app. From this screen, you can download, install, uninstall, rate the app, and more.

# **To uninstall applications**

- $1$  Tap  $\bigcirc$   $\rightarrow$   $\circledcirc$   $\rightarrow$   $\circledcirc$   $\rightarrow$  **Apps**.
- **2** Once all applications appear, scroll to and select the application you want to uninstall.
- **3** Tap **UNINSTALL**.

# **Calls**

# **Making a call**

- **1** Tap  $\bigcirc$  >  $\longleftrightarrow$   $\bigcirc$  to open the dialer.
- **2** Enter the number using the dialer. To delete a digit, tap  $\bullet$ .
- **3** After entering the desired number, tap **the place the call.**
- **4** To end the call, tap  $\bullet$ .

### **A** NOTE

 $\cdot$  To enter "+" to make international calls, touch and hold  $\overline{0}$ .

# **Calling your contacts**

- **1** Tap  $\bigcirc$  >  $\bigcirc$  >  $\bigcirc$  + to open your contacts.
- **2** Scroll through the contact list. You can also enter the contact's name in the Search field or scroll along the alphabet letters on the left edge of the screen.
- **3** In the list that is displayed, tap the contact you want to call.

### **Answering and rejecting a call**

- $\cdot$  Tap  $\left(\sqrt[n]{\right)$  to right to answer the incoming call.
- $\cdot$  Tap  $\left(\bigcirc\right)$  to left to decline an incoming call.

# **Making a second call**

- 1 During your first call, tap  $\frac{1}{2}$  > Add call and enter the number.
- **2** Tap **b** to place the call.
- **3** Both calls are displayed on the call screen. Your initial call is locked and put on hold.
- **4** Tap the displayed number to toggle between calls. Or tap : Merge calls to start a conference call.
- **5** To tap **o** to hang up current call.

### **A** NOTE

• You are charged for each call you make.

# **Viewing your recents call logs**

- 1 Tap  $O \rightarrow \bullet$  > **RECENTS** tab.
- **2** View a list of all dialed.

# **Call settings**

You can configure phone call settings, such as call forwarding, as well as other special features offered by your carrier.

- **1** Tap  $\bigcirc$  >  $\bullet$  to open the dialer.
- **2** Tap  $\frac{1}{2}$  > **Settings** > **General** and configure the desired options.

# **Contacts**

You can add contacts on your phone and synchronise them with the contacts in your Google Account or other accounts that support syncing contacts.

### **Searching for a contact**

- **1** Tap  $O \rightarrow \oplus$   $\rightarrow$  **to** open your contacts.
- **2** Tap **Q** and enter the contact name using the keyboard.

### **Adding a new contact**

- **1** Tap  $\bigcirc$   $\rightarrow$   $\bullet$  and enter the new contact's number.
- **2** Tap  $\bigcirc$  > **Create new contact.**
- **3** Enter the desired information for the contact.
- $4$  Tap  $\leftarrow$  to save.

### **Favourites contacts**

You can classify frequently called contacts as favourites.

### **Adding a contact to your favourites**

- **1** Tap  $\bigcirc$   $\searrow$   $\circledcirc$   $\rightarrow$  **E** to open your contacts.
- **2** Tap a contact to view its details.
- **3** Tap the star at the top right of the screen. The star turns white.

### **Removing a contact from your favourites list**

- **1** Tap  $\bigcirc$  >  $\oplus$  >  $\bigcirc$  > **FAVOURITES** tab.
- **2** Choose a contact to view its details.
- **3** Tap the white star at the top right of the screen. The star turns a dark colour and the contact is removed from your favourites.

# **Creating a group**

- 1 Tap  $\bigcirc$  >  $\circledcirc$  >  $\blacksquare$ .
- $2$  Tap  $\frac{1}{2}$  > Groups >  $\frac{1}{2}$ .
- **3** Enter a name for the new group.
- **4** Tap  $\mathbb{R}_+$  to enter contact list, Choose contacts you want to add to the group, Tap "OK" button on the top right corner.
- **5** Tap  $\checkmark$  to save the group.
- **A** NOTE
	- If you delete a group, the contacts assigned to that group will not be lost. They will remain in your contact list.

# **Messaging**

Your phone combines text and multimedia messaging into one intuitive, easy to use menu.

### **Sending a message**

- 1 Tap  $\bigcirc$  >  $\bigcirc$  >  $\bigcirc$
- **2** Enter a contact name or contact number into the **Type name or number** field. As you enter the contact name, matching contacts appear. You can tap a suggested recipient and add more than one contact.

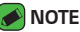

- You may be charged for each text message you send. Please consult with your service provider.
- **3** Tap the text field and start entering your message.
- **4** Tap: to open the options menu. Choose from any of the available options.

#### **A** NOTE

- $\cdot$  You can tap  $\bigoplus$  to attach the file that you want to share with message.
- $5$   $Tap \geq 10$  send your message.

#### **A** NOTE

- The 160-character limit may vary from country to country depending on how the text message is coded and the language used in the message.
- If an image, video, or audio file is added to a text message, it will be automatically converted into a multimedia message and you will be charged accordingly.

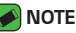

• When you get a text message during a call, there will be an audible notification.

### **Conversation view**

Messages exchanged with another party are displayed in chronological order so that you can conveniently see and find your conversations.

# **Changing your messaging settings**

Your phone's messaging settings are predefined to allow you to send messages immediately. You can change the settings based on your preferences.

 $\cdot$  Tap  $\bigcirc$   $\rightarrow$   $\Rightarrow$   $\cdot$   $\rightarrow$  **Settings**.

# **Camera**

You can use the camera or camcorder to take and share pictures and videos.

 $\cdot$  Tap  $\bigcirc$   $\rightarrow$   $\circledcirc$   $\rightarrow$   $\circledcirc$ .

# **Taking a photo**

- **1** Frame your subject on the screen.
- **2** A square around the subject indicates that the camera has focused.
- **3** Tap  $\bigcirc$  to take a photo. Your picture will be automatically saved to the Gallery.

# **Camera options on the viewfinder**

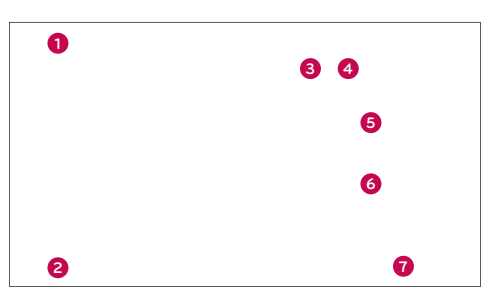

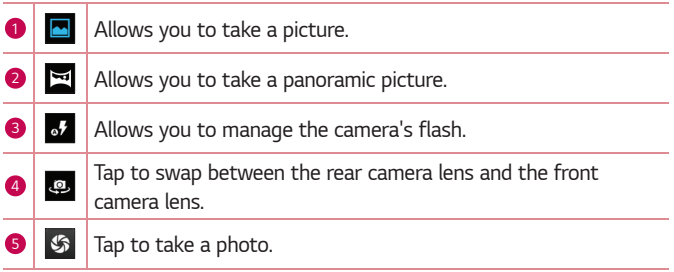

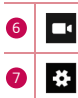

**6** Tap to start recording.

 $\mathbb{R}$  Tap this icon to open the camera settings menu.

### **NOTE**

 $\cdot$  Be sure to clean the protective lens cover with a microfiber cloth before taking pictures. A lens cover with smudges from fingers can cause blurry pictures with a "halo" effect.

# **Recording a video**

- **1** Tap  $\bigcirc$  >  $\oplus$  >  $\circ$ .
- **2** Tap  $\Box$  to start recording the video.
- **3** The length of the recording is displayed on the bottom of the screen.
- **4** Tap  $\left(\mathbf{I}\right)$  to pause recording video. You can resume recording again by tapping  $\left( \bullet \right)$ .

- OR -

Tap  $\Box$  to stop recording. Your video will be automatically saved to the Gallery.

# **Gallery**

The Gallery application presents the pictures and videos in your storage, including those you've taken with the Camera application and those you downloaded from the web or other locations.

- **1** Tap  $\bigcirc$   $\bigcirc$   $\bigcirc$   $\bigcirc$   $\bigcirc$  to view the images stored in the storage.
- **2** Tap an album to open it and view its contents. (The pictures and videos in the album are displayed in chronological order.)
- **3** Tap a picture in an album to view it.

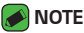

- Depending on the software installed, some file formats may not be supported.
- Some files may not play properly due to their encoding.

# **Viewing pictures**

The Gallery displays your pictures in folders. When an application, such as Email, saves a picture, the download folder is automatically created to contain the picture. Likewise, capturing a screenshot automatically creates the Screenshots folder.

Pictures are displayed by the date they were created. Select a picture to view it full screen. Scroll left or right to view the next or previous image.

# **Zooming in and out**

Use one of the following methods to zoom in on an image:

- Double-tap anywhere to zoom in.
- Spread two fingers apart on any place in the picture zoom in. Pinch in or double-tap the image to zoom out.

# **Editing photos**

While viewing a photo, tap  $\ll 1$ .

# **Deleting photos/videos**

While viewing a photo, tap : > Delete.

# **Setting wallpaper**

While viewing a photo, tap  $\frac{1}{2}$  > Set picture as to set the image as wallpaper or assign it to a contact.

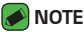

- $\overline{\cdot}$  Depending on the software installed, some file formats may not be supported.
- If the file size exceeds the available memory, an error can occur when you open files.

# **Playing a video**

- 1 Tap  $\bigcap$  >  $\oplus$  >  $\blacksquare$
- **2** Select the video you want to watch.

#### **Video optinos**

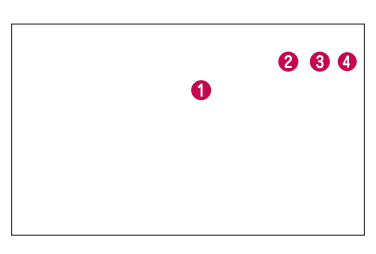

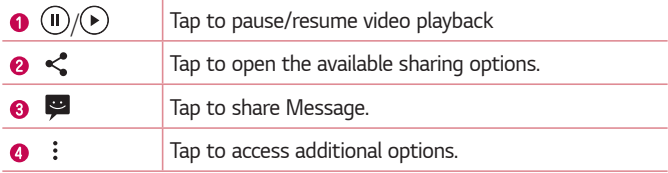

# **Email**

You can use the Email application to read email from providers other than Gmail. The Email application supports the following account types: POP3, IMAP, Microsoft Exchange (for Enterprise users) and other accounts.

 $\cdot$  Tap  $\bigcirc$  >  $\circ$  >  $\circ$ 

### **Adding an account**

The first time you open the Email application, a setup wizard opens to help you add an email account. You can also add your email account using the **Settings** app.

 $\cdot$  Tap  $\equiv$  > Settings >  $+$ .

# **Composing and sending email**

- 1 Tap  $\bullet$ .
- **2** Enter an address for the message's intended recipient. As you enter text, matching addresses will be offered from your contacts. Separate multiple addresses with semicolons.
- **3** Tap  $\vee$  to open the **Cc/Bcc** field to copy or blind copy to other contacts/email addresses.
- **4** Tap the text field and enter your message.
- **5** Longpress the text field to edit selected words (Bold/Italic/Underline/ Color).
- **6** Tap  $\textcircled{e}$  to attach the file you want to send with your message.
- **7** Tap  $\geqslant$  to send the message.

# **Changing an email general settings**

• Tap > **Settings** > **General settings**.

# **Clock**

The Clock app gives you access to the Alarms, Timer, World clock and Stopwatch functions. Access these functions by tapping the tabs across the top of the screen or swiping horizontally across the screen.

 $\cdot$  Tap  $\bigcirc$   $\rightarrow$   $\circledcirc$   $\rightarrow$   $\bullet$ .

### **Alarm**

The Alarms tab allows you to set alarms.

- **1** Tap  $\bigcirc$  >  $\bigcirc$  >  $\bigcirc$  >  $\bigcirc$   $\bigcirc$  .
- **2** Tap  $\bigodot$  to add a new alarm.
- **3** Adjust the settings as necessary and tap **OK**.

### **NOTE**

• You can also tap an existing alarm to edit it.

# **Clock**

The World clock tab allows you to easily check the current time in other cities around the world.

- 1 Tap  $\bigcirc$  >  $\circledcirc$  >  $\bigcirc$  >  $\bigcirc$  .
- **2** Tap  $\circled{s}$  and select the desired city.

# **Timer**

The Timer tab can alert you with an audible signal when a set amount of time has passed.

- 1 Tap  $\bigcirc$  >  $\bigcirc$  >  $\bigcirc$  >  $\bigcirc$  >  $\bigcirc$  **x**.
- **2** Set the desired time on the timer.
- **3** Tap **b** to start the timer.

# **Stopwatch**

The Stopwatch tab allows you to use your phone as a stopwatch.

- 1 Tap  $\bigcirc$  >  $\bigcirc$  >  $\bigcirc$  >  $\bigcirc$  .
- **2** Tap  $\bigcirc$  to start
- **3** Tap  $\mathbf{\mathbf{\Omega}}$  to stop the timer.
- 4 Tap <sup>1</sup> to clear the stopwatch.

# **Calculator**

The Calculator app allows you to perform mathematical calculations using a standard or scientific calculator.

- **1** Tap  $\bigcirc$  >  $\oplus$  >  $\blacksquare$
- **2** Tap the number buttons to enter numbers.
- **3** For simple calculations, tap the function you want to perform (+, –, x or ÷) followed by =.

# **Calendar**

The Calendar app allows you to track your schedule of events.

- **1** Tap  $\bigcirc$  >  $\bigcirc$  >  $\bigcirc$  31.
- **2** Tap the date you want to add an event to. Then tap  $\bullet$ .

# **Sound Recorder**

The Voice Recorder app records audible files for you to use in a variety of ways.

#### **Recording a sound or voice**

- **1** Tap  $\bigcirc$  >  $\oplus$  >  $\bigcirc$ .
- **2** Tap  $\bullet$  to begin recording.
- **3** Tap  $\Box$  to end the recording.
- **4** Tap  $\triangleright$  to listen to the recording.

**A** NOTE

 $\cdot$  Tap  $\blacksquare$  to access your recordings. You can listen to your saved recordings.

# **Downloads**

Use this application to see what files have been downloaded through the applications.

 $\cdot$  Tap  $\bigcirc$   $\rightarrow$   $\bigcirc$   $\rightarrow$   $\bigcirc$ .

# **FM Radio**

Your phone has a built-in FM Radio so you can tune in to your favourite stations and listen on the go.

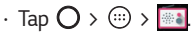

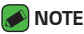

• You must plug in your earphones in order to use them as an antenna.

# **Google apps**

Google provides entertainment, social network, and business apps. You may require a Google account to access some apps. To view more app information, access each app's help menu.

### *M* NOTE

• Some apps may not be available depending on the region or service provider.

### **Google**

Search quickly for items on the Internet or your device.

### **Chrome**

Search for information and browse webpages.

### **Gmail**

Send or receive emails via the Google Mail service.

### **Maps**

Find your location on the map, search for locations, and view location information for various places.

### **YouTube**

Watch or create videos and share them with others.

### **Drive**

Store your content on the cloud, access it from anywhere, and share it with others.

### **Play Music**

Discover, listen to, and share music on your device.

### **Google Play Movies & TV**

Watch videos stored on your device and download various content to watch from the Play Store.

### **Hangouts**

Chat with your friends individually or in groups and use images, emoticons, and video calls while you are chatting.

#### **Photos**

Manage photos, albums, and videos that you have saved on the device and uploaded to Google+.

### **Google Settings**

Configure settings for some features provided by Google.

### **Voice Search**

Search quickly for items by saying a keyword or phrase.

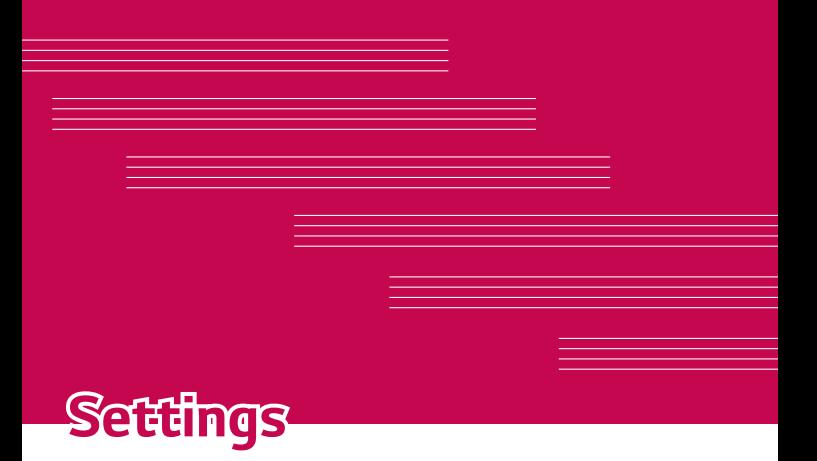

# **Access the Settings menu**

The Settings app allows you to customize and personalize your phone.

**Opening the settings app**

 $\cdot$  Tap  $\bigcirc$   $\rightarrow$   $\circledcirc$   $\rightarrow$   $\circledcirc$ .

# **Wireless & networks**

# **Wi-Fi**

You can use high-speed Internet access while within the coverage of the wireless access point (AP).

On the **Settings** screen, tap **Wi-Fi**.

- 1 Tap  $\bullet$  to turn Wi-Fi on and start scanning for available Wi-Fi networks.
- **2** Tap a network to connect to it.
	- If the network is secured with a lock icon, you will need to enter a security key or password.
- **3** The status bar displays icons that indicate Wi-Fi status.

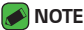

• If you are out of the Wi-Fi zone or have set Wi-Fi to Off, the device may automatically connect to the Web using mobile data, which may incur data charges.

### **Wi-Fi Direct**

Wi-Fi Direct provides a direct connection between Wi-Fi enabled devices without requiring an access point.

• Tap > **Advanced** > **Wi-Fi Direct**.

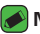

#### *M* NOTE

• When in this menu, your device is visible to other visible Wi-Fi Direct devices nearby.

# **Bluetooth**

Bluetooth is a short-range communications technology that allows you to connect wirelessly to a number of Bluetooth devices, such as headsets and hands-free car kits, and Bluetooth-enabled handhelds, computers, printers, and wireless devices.

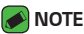

- LG is not responsible for the loss, interception or misuse of data sent or received via the Bluetooth feature.
- Always make sure that you share and receive data with devices that are trusted and properly secured.
- If there are obstacles between the devices, the operating distance may be reduced.
- Some devices, especially those that are not tested or approved by Bluetooth SIG, may be incompatible with your device.

### **Pairing your phone with another Bluetooth device**

- **1** On the **Settings** screen, tap **Bluetooth**.
- **2** Tap **to turn Bluetooth on and start scanning for available Bluetooth** devices.
	- $\cdot$  If you want to detect the visible devices in range additionally, tap  $\mathsf Q$ .
- **3** Choose the device you want to pair with from the list. Once the paring is successful, your phone connects to the other device.

#### **NOTE**

- Pairing between two Bluetooth devices is a one-time process. Once a pairing has been created, the devices will continue to recognise their partnership and exchange information.
- Please consult documentation included with Bluetooth device for information on pairing mode and passcode (typically 0 0 0 0 – four zeroes).

### **Sending data via Bluetooth**

- **1** Select a file or item such as a contact or media file.
- **2** Select the option for sending data via Bluetooth.
- **3** Search for and pair with a Bluetooth-enabled device.

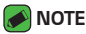

• Due to different specifications and features of other Bluetooth-compatible devices, display and operations may be different, and functions such as transfer or exchange may not be possible with all Bluetooth compatible devices.

#### **Receiving data via Bluetooth**

- **1** On the **Settings** screen, tap **Bluetooth**.
- **2** Tap **o** to turn Bluetooth on.
- **3** You will receive a request to accept a pairing attempt from the sending device. Be sure to select **ACCEPT**.

### **Data usage**

Displays the data usage and mobile data usage limit.

 $\cdot$  Tap  $\bullet$  to toggle your mobile data connection On or Off. This allows you to manage your mobile data usage. You can use a Wi-Fi network connection for data instead.

# **Aeroplane mode**

Allows you to use many of your phone's features, such as games, and music, when you are in an area where making or receiving calls or data use is prohibited. When you set your phone to Airplane Mode, it cannot send or receive any calls or access online data.

On the **Settings** screen, tap **More** > **Airplane mode**.

# **Default SMS app**

This menu allows you to choose what messaging app to use as your default messaging app.

On the **Settings** screen, tap **More** > **Default SMS app**.

# **Wi-Fi hotspot**

You can also use your phone to provide a mobile broadband connection. Create a hotspot and share your connection.

- **1** Tap **to** turn Wi-Fi hotspot on.
- **2** Tap Set up Wi-Fi hotspot to change the SSID, security type, password, and other hotspot options.

# **USB tethering**

Allows you to share the internet connection with your computer via a USB cable.

- **1** Connect your phone to your PC with a USB cable.
- **2** On the **Settings** screen, tap **More** > **Tethering & portable hotspot** > **USB tethering**.
- **3** Tap **c** to turn USB tethering on.

# **Bluetooth tethering**

Allows you to connect to other devices via Bluetooth.

- **1** On the **Settings** screen, tap **More** > **Tethering & portable hotspot** > **Bluetooth tethering**.
- **2** Tap **C** to turn Bluetooth tethering on to share your connection via Bluetooth tethering.

# **VPN**

From your phone, you can add, set up, and manage virtual private networks (VPNs) that allow you to connect and access resources inside a secured local network, such as your corporate network.

On the **Settings** screen, tap **More** > **VPN**.

# **Mobile networks**

This menu allows you to configure various mobile network settings such as **Data roaming**, etc.

On the **Settings** screen, tap **More** > **Mobile networks**.

# **Device**

# **Display**

- **Wallpaper**  Sets the wallpaper to use on your Home screen.
- **Lock screen Wallpaper** Allows you to set your Lock screen wallpaper.
- **Brightness level** Adjust the screen brightness by using the slider.
- **Adaptive brightness** Optimize brightness level for available light.
- **Sleep** Set the time delay before the screen automatically turns off.
- **Daydream** Select the screen saver to display when the phone is sleeping while docked and/or charging.
- **Font size** Select the desired font size.
- **When device is rotated** Set to switch orientation automatically when you rotate the phone.
- **Cast screen** Allows you to Mirror the display of your phone on a compatible device.

# **Sound & notification**

Allows you to change settings for various sounds on the device.

On the **Settings** screen, tap **Sound & notification**.

- **Sound**  Adjust the phone's volume settings to suit your needs and environment.
- **Also vibrate for calls**  Checkmark for vibration feedback for calls.
- **Interruptions** Allows you to set a schedule when to prevent interruptions from notifications. You can set to allow certain features to interrupt when Priority only is set.
- **Phone ringtone**  Allows you to set the ringtones for calls.
- **Default notification ringtone**  Allows you to set the default notification ringtones.
- **Other sounds**  Tap to set the Dial pad tones, Screen locking sounds, Touch sounds and Vibrate on touch.
- **When device is locked**  Allows you to choose if you want to show or hide notifications on the lock screen.
- **App notifications**  Allows you to prevent apps from displaying notifications or set apps to show notifications with priority when Do not disturb is set to Priority only.
- **Notification access** Apps cannot read notifications.

### **Storage**

You can monitor the used and available internal memory in the device. On the **Settings** screen, tap **Storage**.

# **Battery**

Displays the current battery status including the percentage of remaining charge and charging state.

On the **Settings** screen, tap **Battery**.

• **Intelligent power saving standby** – Tap the Battery Saver switch to toggle it on or off. Sets the battery charge percent level that automatically turns on Battery Saver.

# **Apps**

Allows you to view details about the apps installed on your phone, manage their data, and force them to stop.

On the **Settings** screen, tap **Apps**.

### **Users**

Add user to share the phone with other people. Each user can have their own apps and content in their own space. Initial setup is required for new users to use phone.

On the **Settings** screen, tap **Users**.

• **Add user** – Allows you to add and configure a new user for the device.

# **Personal**

### **Location**

Turn on location service, your phone determines your approximate location using Wi-Fi and mobile networks. When you select this option, you're asked whether you consent to allowing Google to use your location when providing these services.

On the **Settings** screen, tap **Location**.

• **Mode** – Sets the how your current location information is determined.

# **Security**

Use this menu to configure how to help secure your phone and its data. On the **Settings** screen, tap **Security**.

- **Screen lock** Set a screen lock type to secure your phone. Opens a set of screens that guide you through drawing a screen unlock pattern. If you enabled a Pattern lock type when you turn on your phone or wake up the screen, you are asked to draw your unlock pattern to unlock the screen.
- **Owner info** Allows you to display the owner information on the lock screen in case the phone is lost.
- **Smart Lock** Sets to keep your phone unlocked with trusted device or a place.

### **A** NOTE

- This setting name may be Pattern effect if the Screen lock is set to Pattern.
- **Encrypt phone** Allows you to encrypt data on the phone for security. You will be required to enter a PIN or password to decrypt your phone each time you power it on.
- **Set up SIM card lock** Sets the PIN to lock your SIM card and allows you to change the PIN.
- **Make passwords visible** Checkmark to briefly show each character of passwords as you enter them so that you can see what you enter.
- **Device administrators** View or deactivate phone administrators.
- **Unknown sources** Allow installation of non-Play Store applications.
- **Storage type** Software only.
- **Trusted credentials** Checkmark to allow applications to access your phone's encrypted store of secure certificates and related passwords and other credentials. You use credential storage to establish some types of VPN and Wi-Fi connections. If you have not set a password for the secure credential storage, this setting is dimmed.
- **Install from phone storage** Tap to install a secure certificate.
- **Clear credentials** Deletes all secure certificates and related credentials and erases the secure storage's own password.
- **Trust agents** Select apps to use without unlocking screen.
- **Screen pinning** You can enable your device to only show a certain app's screen using screen pin.

# **Accounts**

Use this menu to add, remove, and manage your Google and other supported accounts. You also use these settings to control how and whether all applications send, receive, and sync data on their own schedules and whether all applications can synchronize user data automatically.

Gmail™, Calendar, and other applications may also have their own settings to control how they synchronize data; see the sections on those applications for details.

On the **Settings** screen, tap **Account**.

• **Add account** – Tap to add new account.

# **Language & input**

Allows you to change the text input settings.

Select the language for the text on your phone and for configuring the on-screen keyboard, including words that you've added to its dictionary. On the **Settings** screen, tap **Language & input**.

## **Backup & reset**

Change the settings for managing your settings and data.

On the **Settings** screen, tap **Backup & reset**.

- **Back up my data**  Back up app data, Wi-Fi passwords, and other settings to Google servers.
- **Backup account** Displays the account that is currently being used to back up information.
- **Automatic restore** When reinstalling an app, restore backed up settings and data.
- **DRM reset** Reset your all DRM licenses.
- **Factory data reset**  Reset your settings to the factory default values and delete all your data. If you reset the phone this way, you are prompted to re-enter the same information as when you first started Android.

# **System**

# **Date & time**

Set your preferences for how the date and time is displayed.

On the **Settings** screen, tap **Date & time**.

# **Accessibility**

Use the Accessibility settings to configure accessibility plug-ins you have installed on your phone.

On the **Settings** screen, tap **Accessibility**.

- **TalkBack** Allows you to set up the TalkBack function which assists people with impaired vision by providing verbal feedback.
- **Switch Access** Allows you to interact with your device using one or more switches that work like keyboard keys. This menu can be helpful for users with mobility limitations that prevent them from interacting directly with the your device.
- **Captions** Allows you to customise caption settings for those with hearing impairments.
- **Magnification gestures**  Allows you to zoom in and out by tripletapping the screen.
- **Large text** Sets the font size
- **High contrast text** Checkmark to set the text to a darker contrast
- **Power button ends call** Checkmark so that you can end voice calls by pressing the Power/Lock Key.
- **Auto-rotate screen** Checkmark to allow the phone to rotate the screen depending on the physical phone orientation (portrait or landscape).
- **Speak passwords** Checkmark to allow voice confirmations of characters when entering passwords.
- **Accessibility shortcut** Allows you quickly enable accessibility feature.
- **Text-to-speech output** Sets the preferred speech engine and speech rate.
- **Touch & hold delay** Allows you to set the touch and hold delay.
- **Colour inversion** Allows to invert the colours of the screen and content.
- **Colour correction** Allows to correct the colours of the screen and content.

# **Printing**

Allows you to print the content of certain screens (such as web pages displayed in Chrome) to a printer connected to the same Wi-Fi network as your Android device.

On the **Settings** screen, tap **Printing**.

#### **Printing via wireless printer**

- **1** Select a file or item such as a contact or media file.
- **2** Select the option for sending data via Bluetooth.
- **3** Search for and pair with a Bluetooth-enabled device.

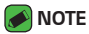

• Due to different specifications and features of other Bluetooth-compatible devices, display and operations may be different, and functions such as transfer or exchange may not be possible with all Bluetooth compatible devices.

### **About phone**

View legal information, check phone status and software versions, and perform a software update.

On the **Settings** screen, tap **About phone**.
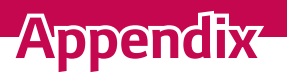

<u> 1989 - Johann Barnett, mars et al. 1989 - Johann Barnett, mars et al. 1989 - Johann Barnett, mars et al. 198</u>

<u> Andrew Maria (1989)</u><br>1900 - Carl Britannic (1980)

<u> Tanzania (h. 1878).</u>

<u> Tanzania (h. 1878).</u><br>Naskiĝoj

## **Phone software update**

### **LG Mobile Phone software update via Over-the-Air (OTA)**

This feature allows you to conveniently update your phone's software to a newer version via OTA, without connecting using a USB data cable. This feature will only be available if and when LG makes a newer firmware version available for your device.

You should first check the software version on your mobile phone:

#### **Settings** > **About phone** > **System updates**.

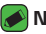

#### *I* NOTE

- Your personal data from internal phone storage—including information about your Google account and any other accounts, your system/application data and settings, any downloaded applications and your DRM licence—might be lost in the process of updating your phone's software. Therefore, LG recommends that you backup your personal data before updating your phone's software. LG does not take responsibility for any loss of personal data.
- This feature depends on your network service provider, region and country.

# **FAQ**

This chapter lists some problems you might encounter when using your phone. Some problems require you to call your service provider, but most are easy to fix yourself.

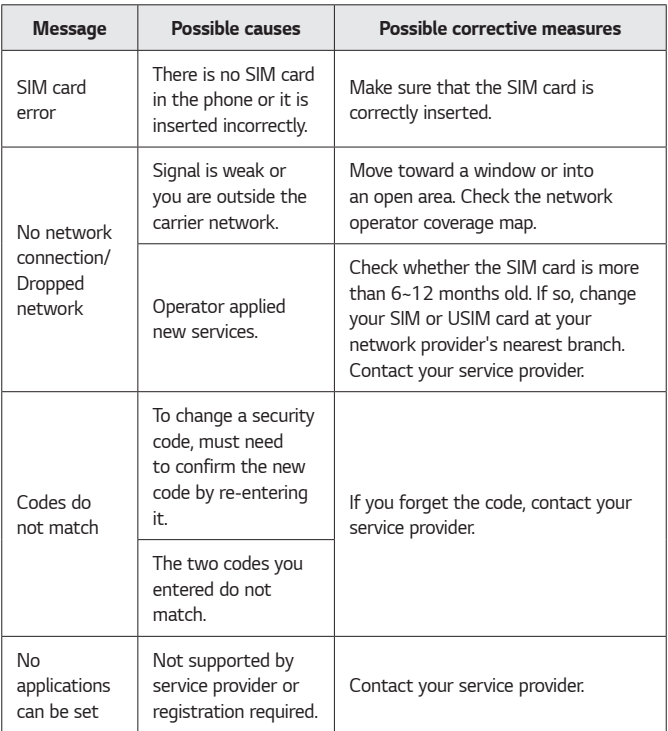

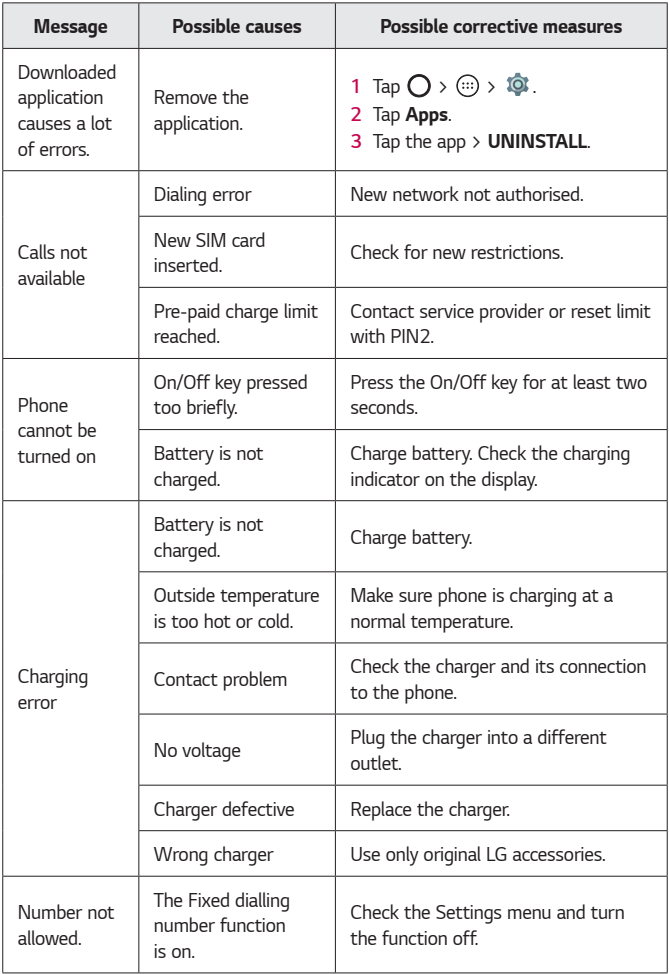

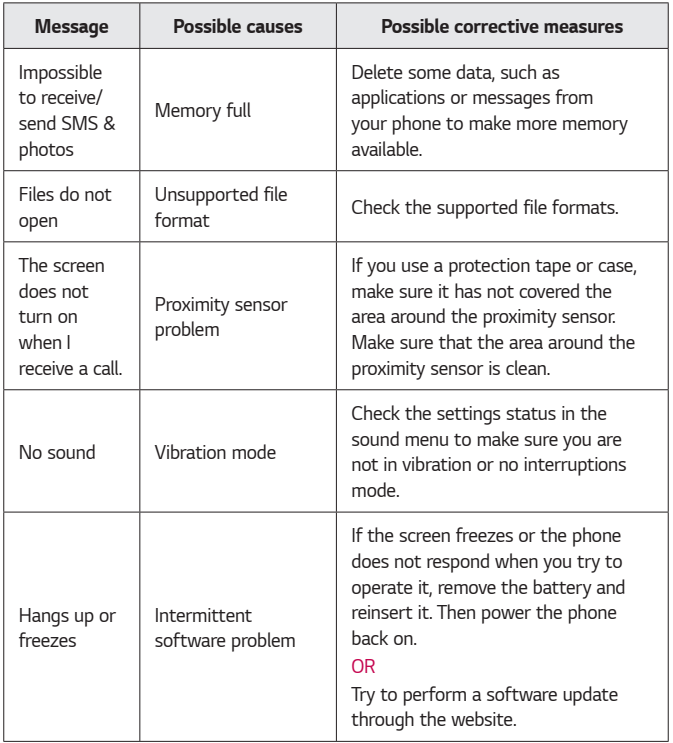

### **Anti-Theft Guide**

You can set up your device to prevent other people from using it if it's been reset to factory settings without your permission. For example, if your device is lost, stolen, or wiped, only someone with your Google account or screen lock information can use the device. All you need to make sure your device is protected is:

- **Set a screen lock:** If your device is lost or stolen but you have a screen lock set, the device can't be erased using the Settings menu unless your screen is unlocked.
- **Add your Google account on your device:** If your device is wiped but you have your Google account on it, the device can't finish the setup process until your Google account information is entered again.

After your device is protected, you'll need to either unlock your screen or enter your Google account password if you need to do a factory reset. This ensures that you or someone you trust is doing the reset.

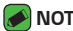

#### **NOTE**

• Do not forget your Google account and password you had added to your device prior to performing a factory reset. If you can't provide the account information during the setup process, you won't be able to use the device at all after performing the factory reset.

## **More information**

### **Open source software notice information**

To obtain the source code under GPL, LGPL, MPL, and other open source licenses, that is contained in this product, please visit http://opensource.lge.com.

In addition to the source code, all referred license terms, warranty disclaimers and copyright notices are available for download.

LG Electronics will also provide open source code to you on CD-ROM for a charge covering the cost of performing such distribution (such as the cost of media, shipping, and handling) upon email request to

opensource@lge.com. This offer is valid for three (3) years from the date on which you purchased the product.

### **Trademarks**

- Copyright ©2015 LG Electronics, Inc. All rights reserved. LG and the LG logo are registered trademarks of LG Group and its related entities. All other trademarks are the property of their respective owners.
- Google™, Google Maps™, Gmail™, YouTube™, Hangouts™ and Play Store™ are trademarks of Google, Inc.
- $\cdot$  Bluetooth<sup>®</sup> is a registered trademark of Bluetooth SIG, Inc. worldwide.
- $\cdot$  Wi-Fi® and the Wi-Fi logo are registered trademarks of the Wi-Fi Alliance.
- All other trademarks and copyrights are the property of their respective owners.

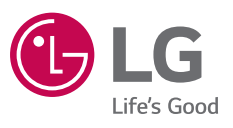